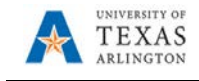

## **Desktop Receiving**

Receiving is a formal method for documenting acceptance of goods from vendors. After a purchase order (PO) has been dispatched and the items delivered, the items must be received by Central Receiving or by the department. The receiving process involves recording the items received and comparing it to what was originally ordered on the PO.

**Note**: A user can only receive items on requisitions they created. If the user did not create the requisition, an error message will appear and UTShare will not allow the user to receive the items. If the user who created the items is not available to receive the items, contact Property Management.

## **To create a receipt for a PO items, follow the steps below:**

- 1) Navigate to the Manage Requisitions page: Navigator > Financials > eProcurement > Manage Requisitions. Alternatively, select the Procurement Operations homepage and click on the Manage Requisitions tile.
- 2) Using the Search criteria at the top of the page, find the requisition or PO for the item(s) to be received.

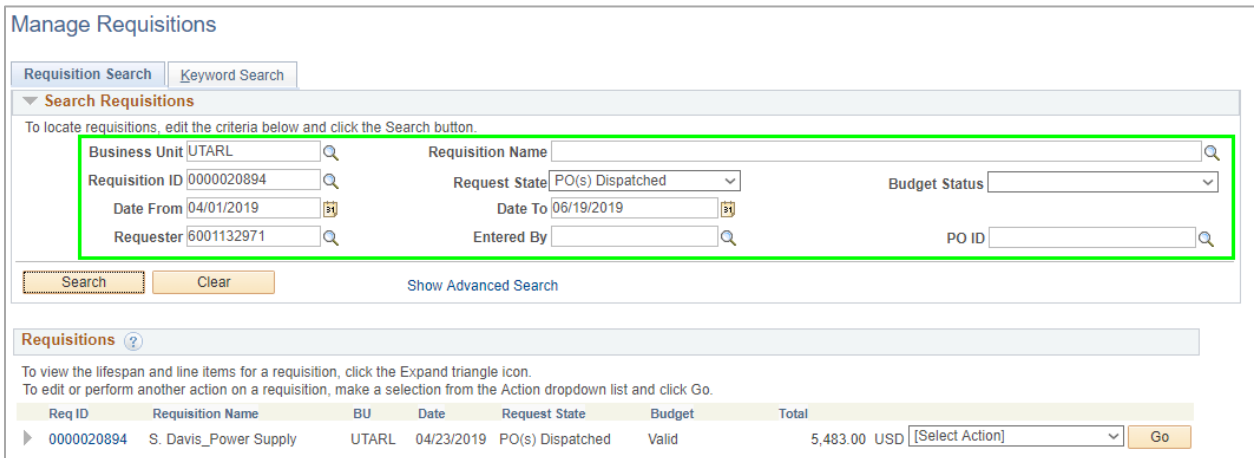

3) Using the "Select Action" drop-down, select "Receive" then click the "Go" button.

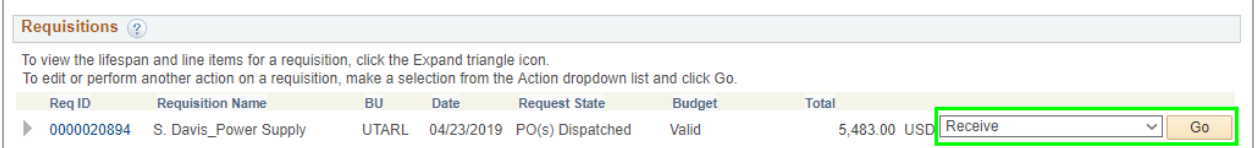

4) This will populate the Receive Items page. Select, using the check-box on the left, the items to be received. Click the "Receive Selected" button.

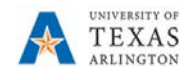

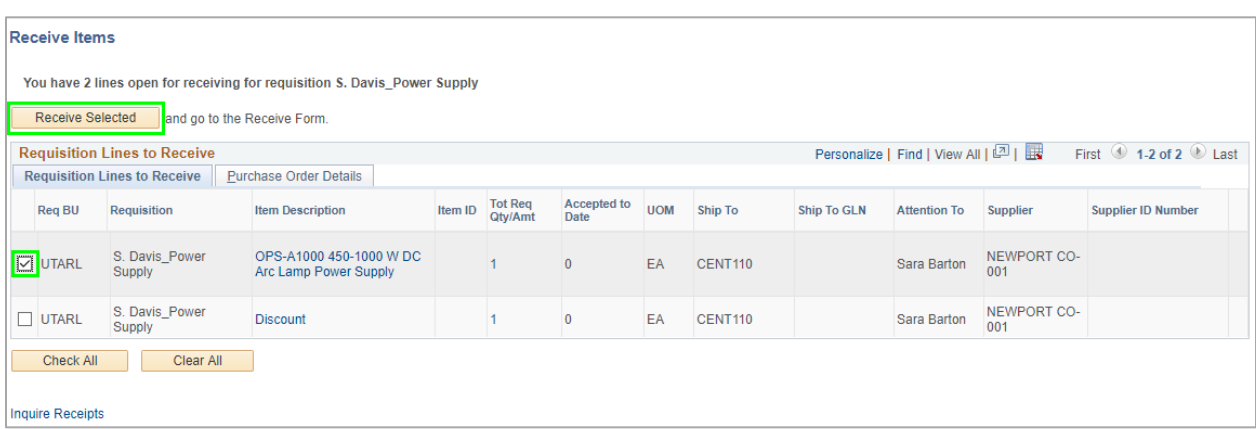

5) On the New Receipt page, if necessary, update the Received Quantity to match the quantity physically received. Click the "Save Receipt" button to save the receipt.

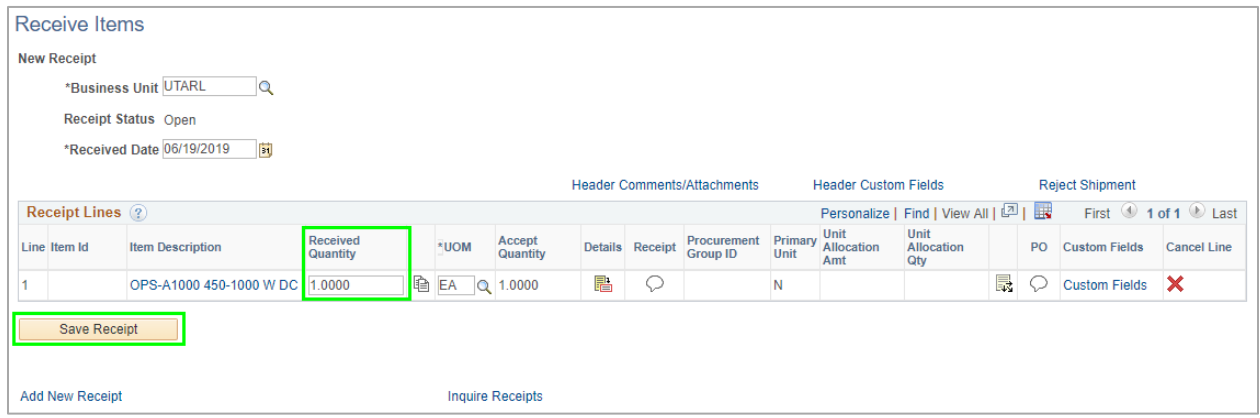

6) The Receipt Confirmation page will display, showing the receipt number and the item(s) received.

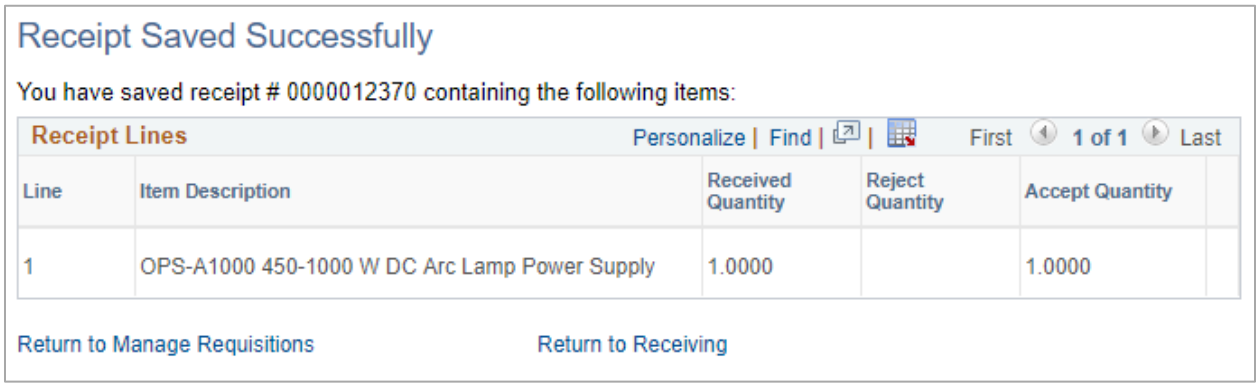

7) To return to the Manage Requisitions screen, click the "Return to Manage Requisitions" link.

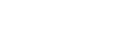

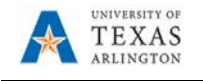

## **To delete a receipt, follow the steps below.**

- 1) Navigate to the Manage Requisitions page: Navigator > Financials > eProcurement > Manage Requisitions. Alternatively, select the Procurement Operations homepage and click on the Manage Requisitions tile.
- 2) Using the Search criteria at the top of the page, find the requisition or PO for the item(s) to be received.
- 3) Use the expansion arrow to expand the requisition information.

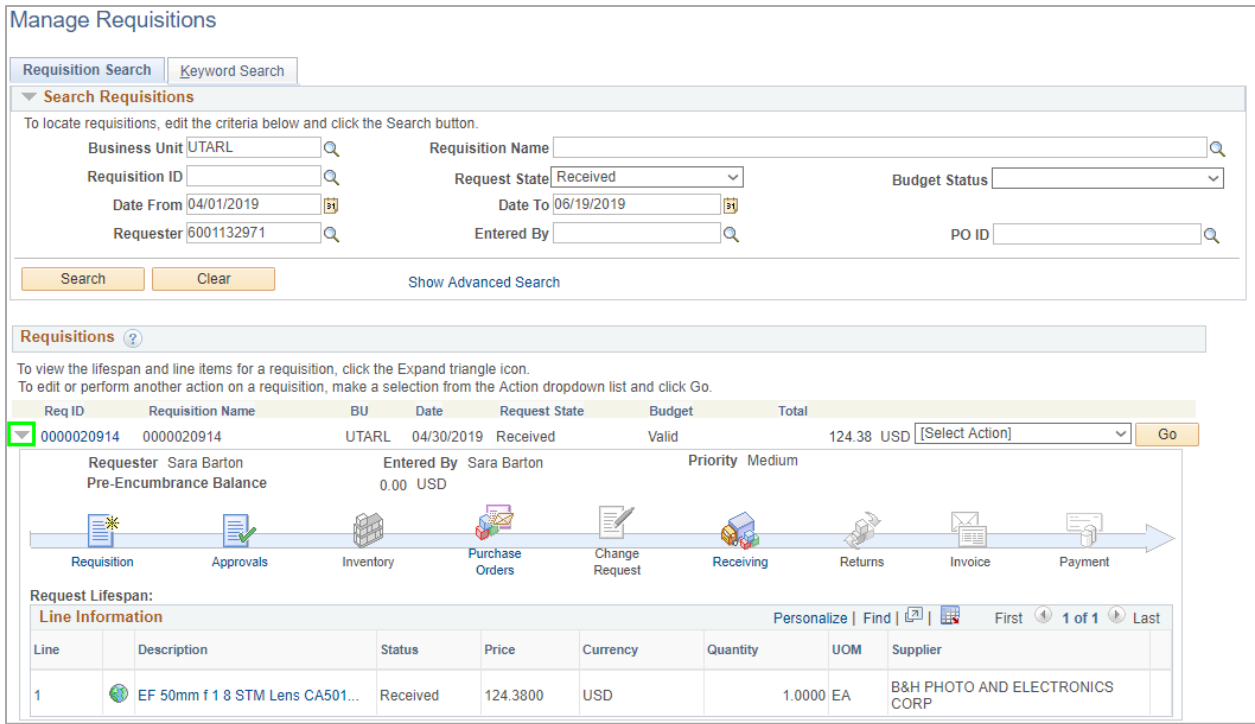

4) Click on the "Receiving" icon to open the Manage Receipts page

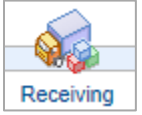

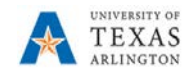

5) To cancel a receipt, click the Red "X" for the receipt line.

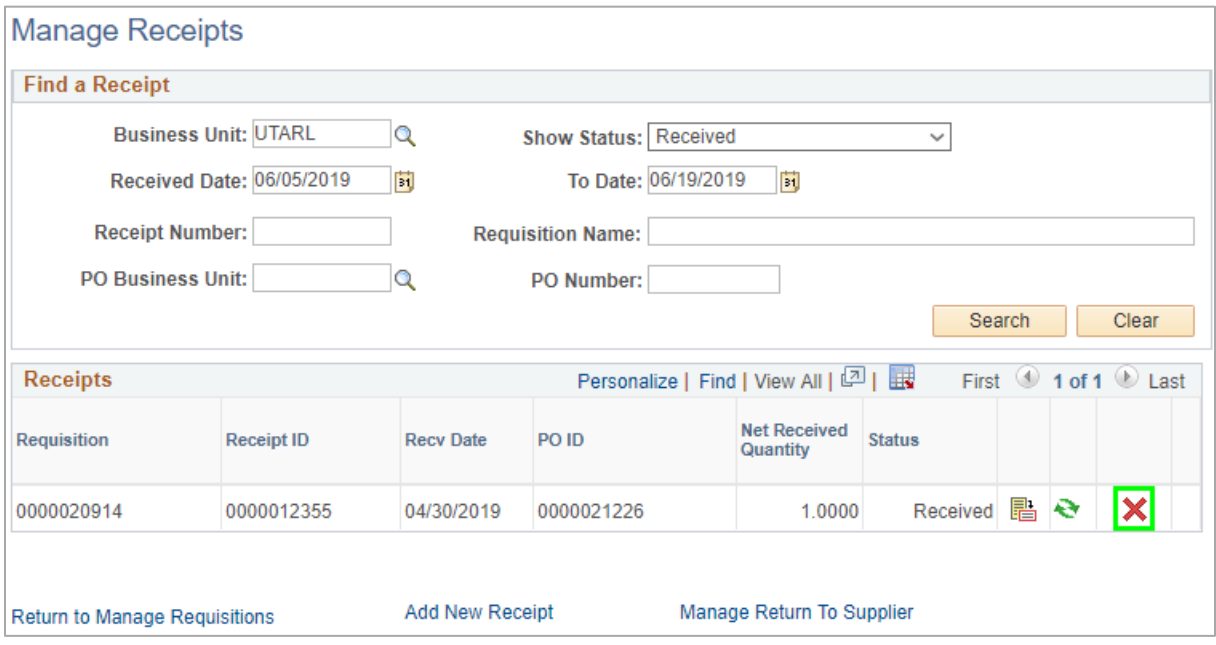

6) To cancel the receipt, click "Yes" to continue. To return without cancelling the receipt, click "No".

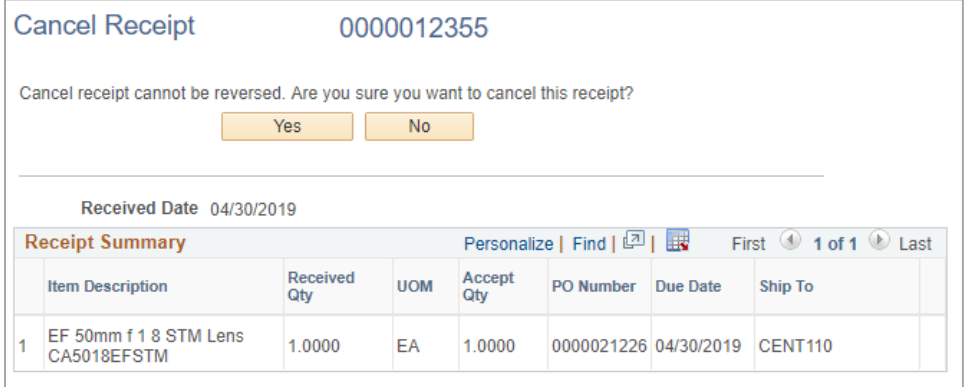

7) If the receipt was cancelled, the Receive Items page will be displayed. If the receipt was not cancelled, the Manage Receipt page will populate.